#### **TECHNICAL INSTRUCTIONS**

#### FOR

# **SAFETY (NONCOMPLIANCE) RECALL 22LA01**

Vehicle Stability Control System May Not Default to "On"

Certain 2021 – 2022 Model Year LS 500h Certain 2022 Model Year LX 600 Certain 2022 Model Year NX 350h Certain 2022 Model Year NX 450h+

The repair quality of covered vehicles is extremely important to Toyota. All dealership technicians performing this special service campaign are required to successfully complete the most current version of the E-Learning course "Safety Recall and Service Campaign Essentials". To ensure that all vehicles have the repair performed correctly; technicians performing this special service campaign repair are required to currently have completed <u>all of the following courses:</u>

- L623 Lexus Electrical Circuit Diagnosis

It is the dealership's responsibility to select technicians that have completed the above courses to perform this repair. Carefully review your resources, the technician skill level, and ability before assigning technicians to this repair. It is important to consider technician days off and vacation schedules to ensure there are properly trained technicians available to perform this repair at all times.

#### I. OPERATION FLOW CHART

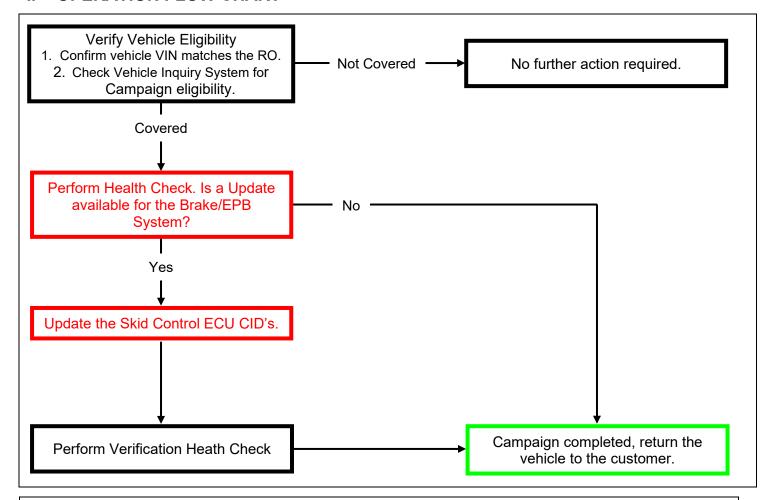

## **II. IDENTIFICATION OF AFFECTED VEHICLES**

- Check the TIS Vehicle Inquiry System to confirm the VIN is involved in this Campaign, and that it has not already been completed prior to dealer shipment or by another dealer.
- TMS warranty will not reimburse dealers for repairs completed on vehicles that are not affected or were completed by another dealer.

## III. PREPARATION

# A. TOOLS, SUPPLIES & EQUIPMENT

- Standard Hand Tools
- Techstream ADVi / Techstream 2.0 / Techstream Lite
- DCA-8000P Battery Diagnostic Tool
- L-SB-0001-18

# IV. BACKGROUND

A software error can cause the Vehicle Stability Control system (VSC) not to default to "ON" the next time the car is started under certain circumstances. This can result in noncompliance with a federal safety requirement. Operating the vehicle with VSC deactivated could increase the risk of a crash in certain driving conditions.

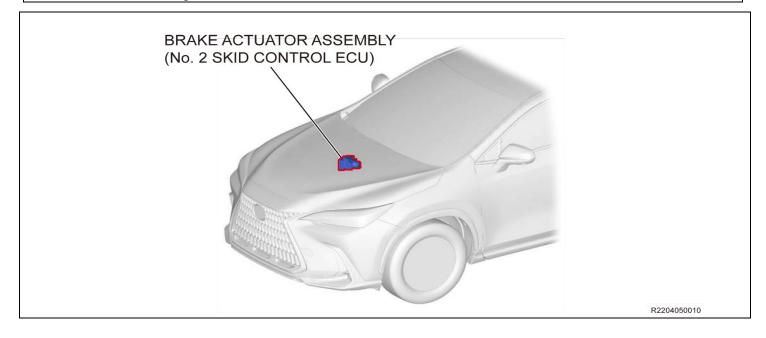

# V. DETERMINE STATUS OF CURRENT CALIBRATION

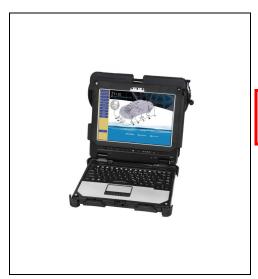

## 1. CHECK FOR DTC'S

a. Using a Techstream, perform a Health Check to check for any Diagnostic Trouble Codes.

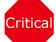

For LS w/ advanced drive, make sure to use a VIM which supports Ethernet communication.

#### **NOTICE:**

This Campaign covers only the Calibration ID update to the Brake/EPB system, as detailed in these instructions. It does not cover the diagnosis or replacement of any other issues on the vehicle.

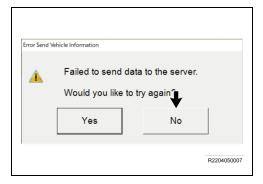

#### NOTICE:

Before completing Health Check, "Send Vehicle Information" window may be displayed. If displayed, then click "Yes" to send the vehicle information.

• If "Failed to send data to the server" is displayed, click "No" to close the window and proceed to the next step.

## 2. CHECK CURRENT CALIBRATION

- a. Locate the **<u>Update</u>** column for the **<u>Brake/EPB</u>** System in the **<u>Stored Data</u>** tab for this vehicle.
- b. Determine the status of an available update for the Brake/EPB System; indicated by a YES or NO.

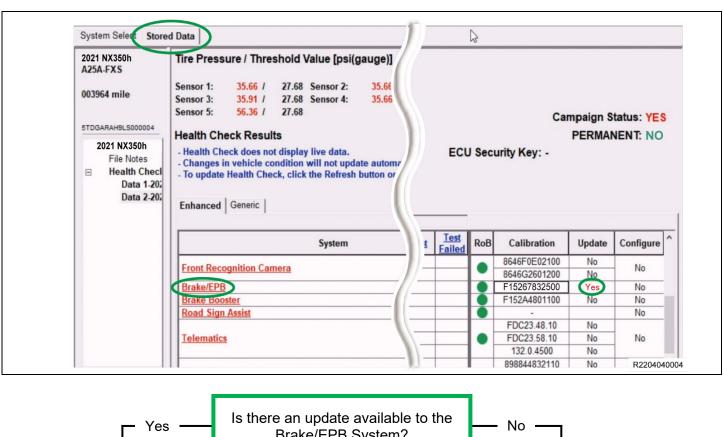

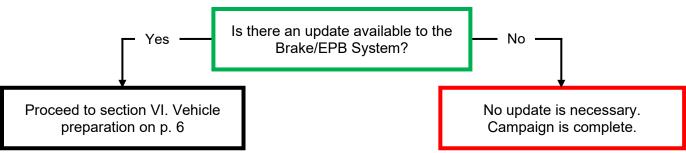

## VI. VEHICLE PREPERATION

#### 1. VEHICLE PREPARATION

- a. Confirm the following conditions:
  - Vehicle in the IG position (engine off).
  - Transaxle in Park.
  - Parking brake engaged.
  - Turn off all electrical accessories (i.e. climate control, audio system, etc.)
  - Headlight switch in the DRL OFF position.
  - Windshield wiper switch in the OFF position.

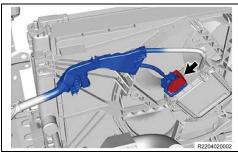

#### 2. DISCONNECT COOLING FAN

a. Disconnect the electrical connector from the cooling fan on the radiator fan shroud.

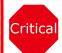

If the cooling fans run during the Calibration update procedure, the battery voltage will be inconsistent and could cause damage to the control module(s).

**NOTICE:** 

The illustration is an example of NX.

#### 3. PRESSURIZE HYDRO-BOOSTER

- a. Depress the brake pedal fully 2 times within 2 seconds
- b. Release brake pedal
- c. Wait 10 seconds

#### **NOTICE:**

You may hear the hydro-boost pump run for a few seconds when completing these steps. The procedure will prevent the pump from running during the re-flash procedure.

## 4. CONNECT THE 12v BATTERY TO A POWER SUPPLY (DCA-8000)

- a. Connect the DCA-8000 or other type of a power supply (not a battery charger) to the 12v battery.
- b. Tap the Reflash icon from the Main Menu screen of the DCA-8000.

A power supply MUST be used during reprogramming. Please ensure DCA-8000 is connected and set to power supply mode. Voltage MUST be set to 13.5V.

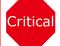

Power supply must be connected directly to the 12v battery terminals and NOT the remote jump posts under the hood (if equipped).

\*\*\*ECU damage will occur if the battery voltage is not properly maintained during this re-flash procedure.

## 5. VERIFY TECHSTREAM SETUP

- a. Verify that the Techstream meets the following conditions:
  - The latest version of software is loaded.
  - The Techstream battery is fully charged. If not, connect the Techstream to a 120v source.
  - The DLCIII cable is in good condition.

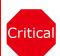

The Techstream's battery voltage MUST be maintained during the update procedure. If necessary, plug the Techstream into a 120v outlet during this procedure.

\*\*\*If the Techstream's communication with the vehicle fails during the update procedure, the ECU will be damaged.

b. This vehicle has additional security measures requiring a signature from the server when performing ECU reprogramming.

## VII. UPDATE CALIBRATION

## 1. UPDATE THE CID'S FOR THE FRONT RECOGNITION CAMERA SYSTEM

a. Identify the vehicles Original CID for the **Brake/EPB** System on the Stored Data tab.

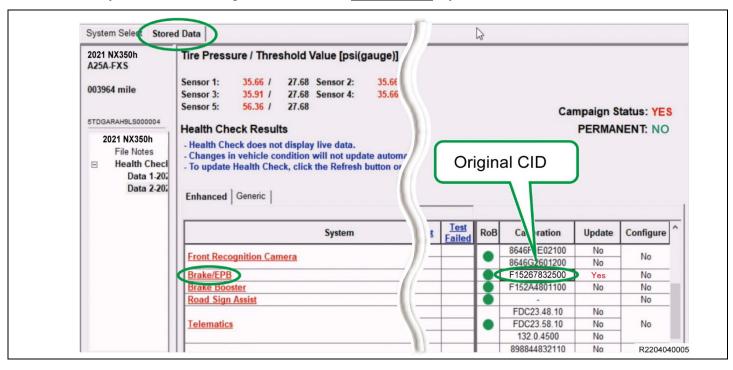

- b. Locate the vehicles **Original CID** in the chart below.
- c. Select the corresponding **NEW CID link** to load the update.

| Model    | Current Calibration ID | <b>NEW</b> Calibration ID |
|----------|------------------------|---------------------------|
| LS 500h  | F15265087100           | F152650L6000              |
|          | F15265087200           |                           |
|          | F15265087300           | F15265087400              |
| LX 600   | F15266063100           | F15266063200              |
| NX 350h  | F15267832500           | F15267832600              |
| NX 450h+ | F15267832500           | F15267832600              |

#### **NOTICE:**

- While reprogramming, keep IG ON. Never turn the IG off or ENGINE-START.
- As reprogramming completes within approximately 30 minutes, stay near the vehicle and **DO NOT** allow any third parties to operate the vehicle or TS in order to prevent issues from occurring.
- Never turn the IG off other than instructed. Otherwise, the ECU could be damaged.
- Pressing the "Cancel" button or the "X" button on the top right means to cancel reprogramming and could damage the ECU while reprogramming. Be sure to press "Retry" to continue reprogramming.
- The ECU unlock procedure is handled by the Calibration Update Wizard BEFORE starting to upload the NEW software.

# **∆IMPORTANT:**

## ADDITIONAL SECURITY MEASURES REQUIRING A SIGNATURE FROM SERVER

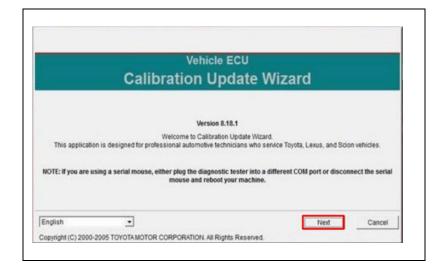

d. Click Next to start the calibration update process.

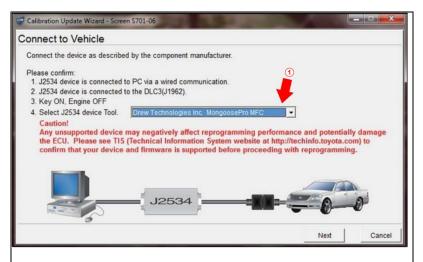

- e. Confirm the following:
  - PC is connected to VIM.
  - VIM is connected to DLC3 connector.
  - Ignition is ON and engine is OFF or READY OFF (hybrid vehicles).
  - Select correct device tool

Then, click Next.

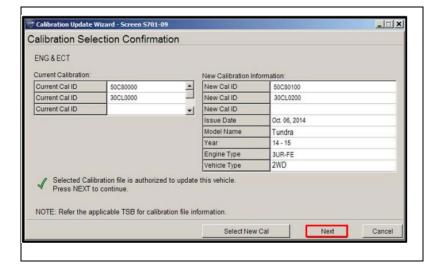

f. Verify correct current and NEW calibration information, then click Next.

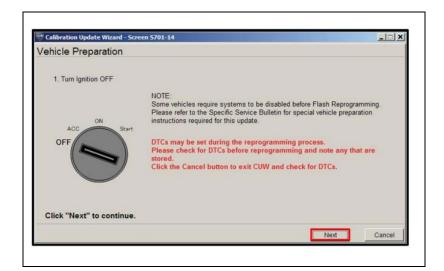

g. Turn Ignition OFF, then click Next.

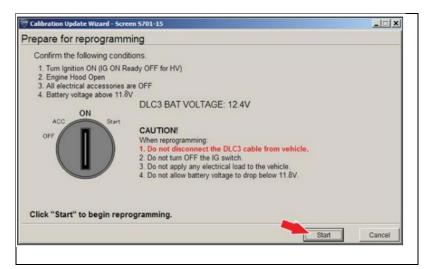

- h. Confirm the following:
  - PC is connected to VIM.
  - Ignition is ON and engine is OFF or READY OFF (hybrid vehicles).
  - Hood is Open
  - All accessories are OFF.
  - Battery voltage is above 11.8V

Then, click Start

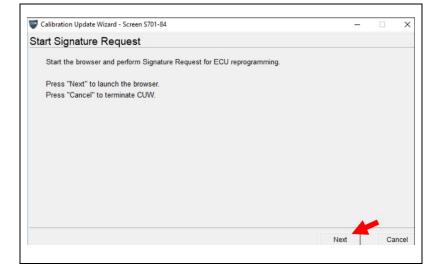

 This vehicle is equipped with additional security measures requiring a Signature from TIS. Select Next to open TIS and retrieve the Signature.

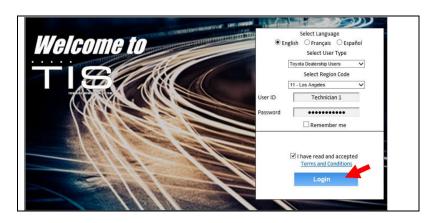

 j. Input TIS login credentials and select Login.

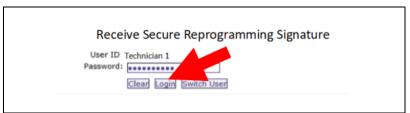

 Input TIS login credentials for secondary authentication and select Login.

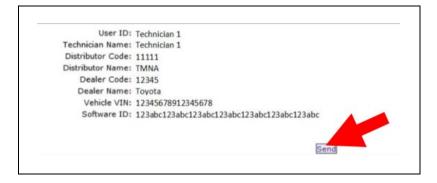

I. Select Send

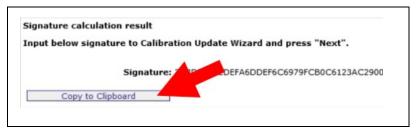

m. Copy the Signature from TIS.

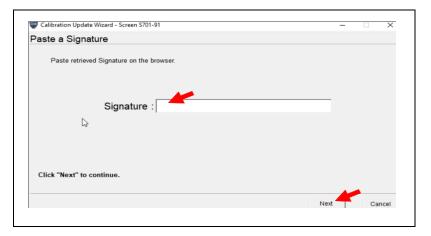

n. Paste the Signature into Techstream and select Next.

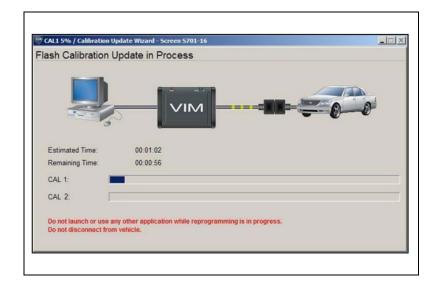

o. Do NOT disturb the vehicle during flash reprogramming.

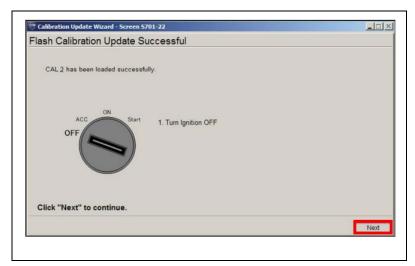

 p. Turn the ignition OFF for a minimum of 10 seconds, then click Next.

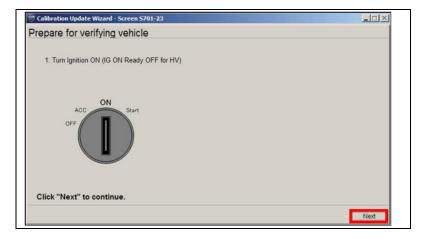

q. Turn the Ignition to the ON position, then click Next.

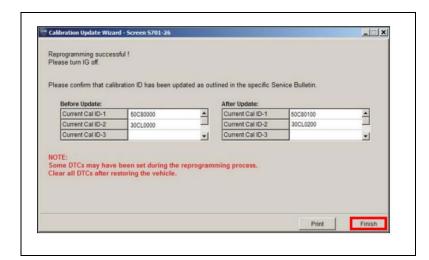

r. Confirm calibrations were updated then click Finish.

# VIII. COMPLETE REPAIR

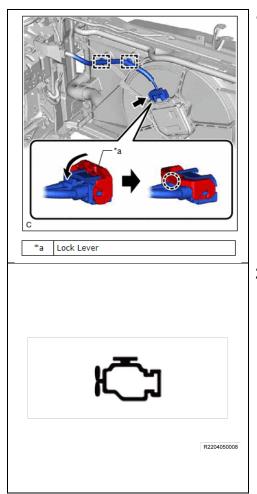

# 1. CONNECT COOLING FAN

a. Connect the electrical connector to the cooling fan motor on the radiator fan shroud.

## 2. CONFIRMATION OF MIL OFF

a. Activate the hybrid system and confirm that the Malfunction Indicator Lamp (MIL) in the combination meter assembly is not illuminated.

#### **NOTICE:**

If MIL is off, it is unnecessary to perform the next step.

- b. It is necessary that 4 Ready OFF/ON cycles be performed to turn off the MIL. Follow the steps below.
  - For all models except NX450h+ The interval from Ready OFF to Ready ON should be more than 5 minutes, and from Ready ON to Ready OFF should be more than 10 seconds.
  - For NX 450h+ The interval from Ready OFF to Ready ON should be more than 10 minutes, and from Ready ON to Ready OFF should be more than 20 seconds.
  - After performing the step above, confirm the MIL is off.
- DO NOT depress the brake pedal or open/close the driver-side door during the 5 minutes (10 minutes for NX450h+) with Ready OFF. Ensure operation is performed after the 5 minutes (10 minutes for NX450h+) have passed.
- If the brake pedal is depressed or driver-side door is opened/closed during the 5 minutes (10 minutes for NX450h+) with Ready OFF, start the cycle to turn off the MIL from the beginning.

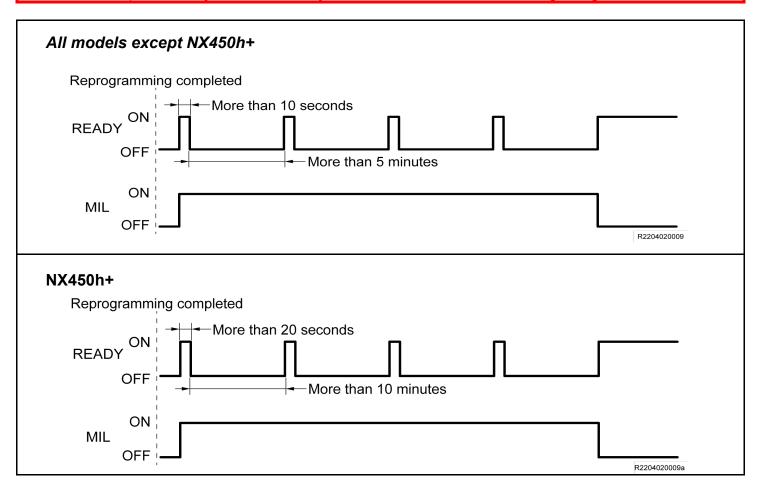

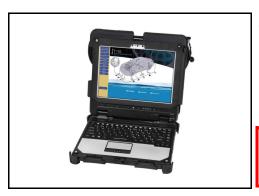

#### 3. PERFORM VERIFICATION HEALTH CHECK

- a. Using a Techstream, perform a Health Check.
- b. Clear DTC's that may have set during the re-flash procedure.
- c. Re-run the Health Check to confirm that no DTC's reappear.

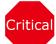

THIS VERIFICATION HEALTH CHECK IS NECESSARY to update the results and CID's to the National database.

## 4. CONFIRM CID UPDATE

- a. On the Stored Data tab, confirm the following for the **Brake/ECB** Systems:
  - The Calibration number has the "New CID" number.
  - The "Update" column says "No".

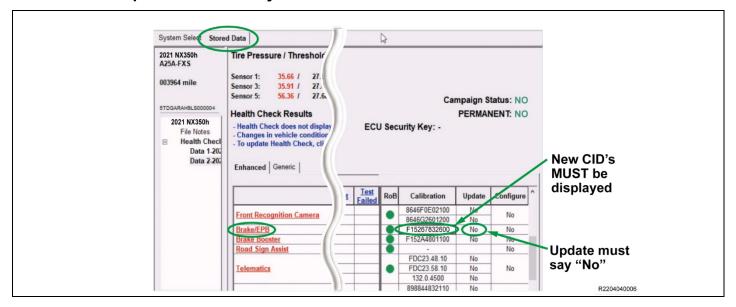

#### 5. PRINT CUSTOMER HEALTH CHECK REPORT

a. From the Stored Data tab, select the Customer Health Check Report button (TIS will launch when button is pressed).

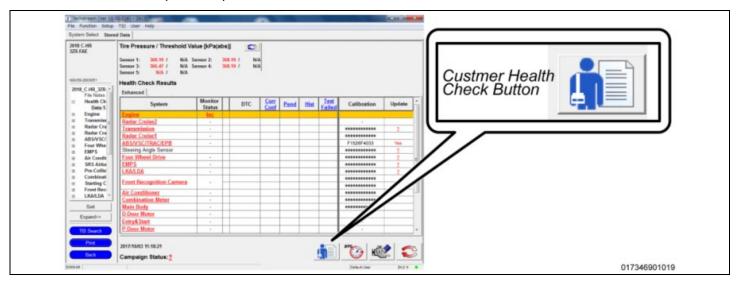

- b. Log in to TIS.
- c. Input Vehicle Mileage and Repair Order number.
- d. Check the "Performed" campaign button for the applicable campaigns.
- e. Select the Report button.
- f. Confirm Customer Health Check Report information is correct.
- g. Print Customer Health Check Report from TIS.
- h. Sign and provide to the customer.

## IX. REASSEMBLY

#### 1. REMOVE THE POWER SUPPLY FROM THE BATTERY

# ■ VERIFY REPAIR QUALITY ▶

- Confirm the cooling fans are re-connected.
- Confirm the system Calibration has been updated successfully.
- Confirm there are no DTC's after the Calibration update.

#### A. PARTS DISPOSAL

In accordance with Federal law, please make sure all recalled parts (original parts) removed from the vehicle are disposed of in a manner in which they will not be reused, **unless requested for parts recovery return.** 

# **Campaign Designation / Phase Decoder**

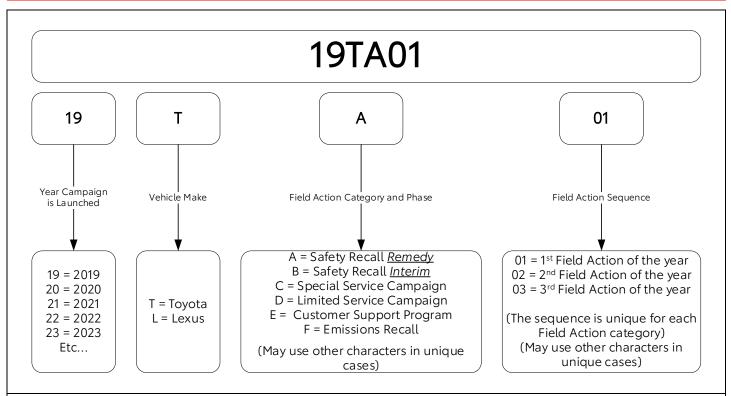

## Examples:

19TA01 = Launched in 2019, Toyota, Safety Recall Remedy Phase, 1st Safety Recall Launched in 2019

20TC02 = Launched in 2020, Special Service Campaign, 2nd Special Service Campaign Launched in 2020

21TE05 = Launched in 2021, Customer Support Program, 5th Customer Support Program Launched in 2021